## EBSCOhost eBook Collection 学認認証

図書館の電子ブックにある以下のリンクをクリック

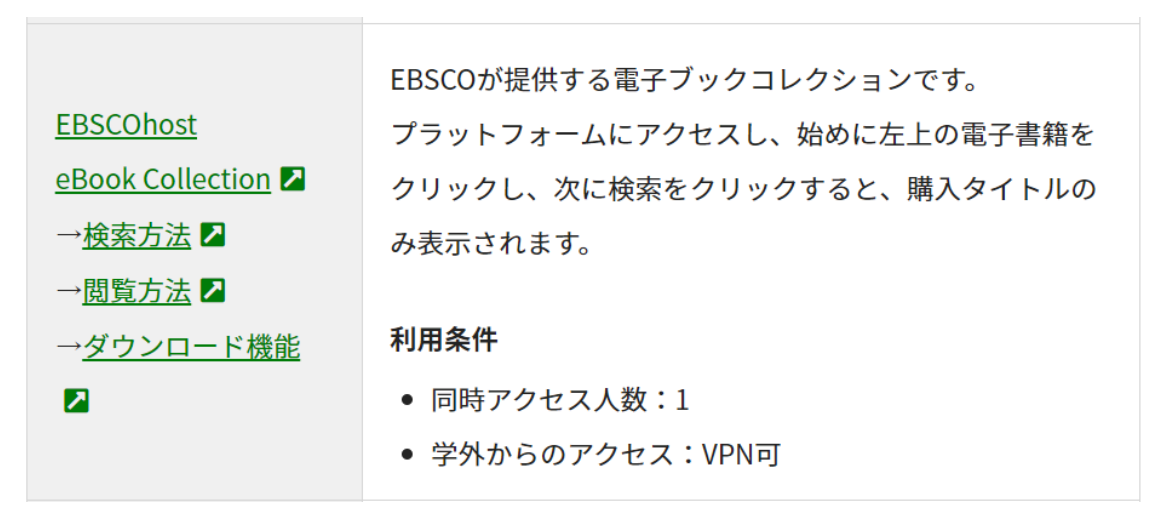

以下の画面が表示されるので所属先からアクセスをクリック

#### **EBSCO**

# サインイン

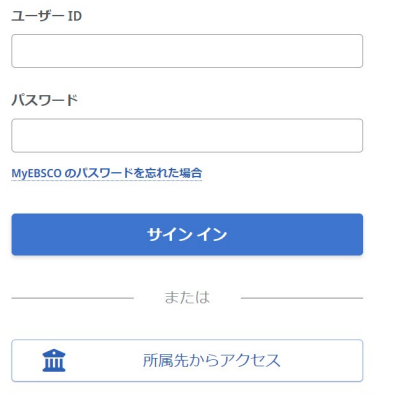

パスワード管理システムが起動するのでユーザ名とパスワードを入力する。

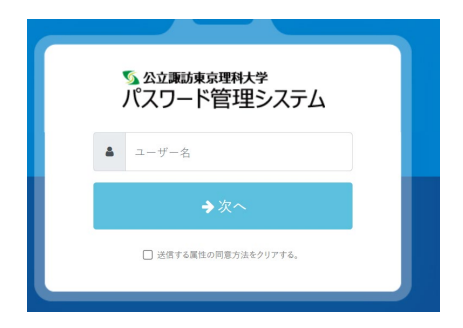

### 以下の画面が出てくるので同意するをクリック

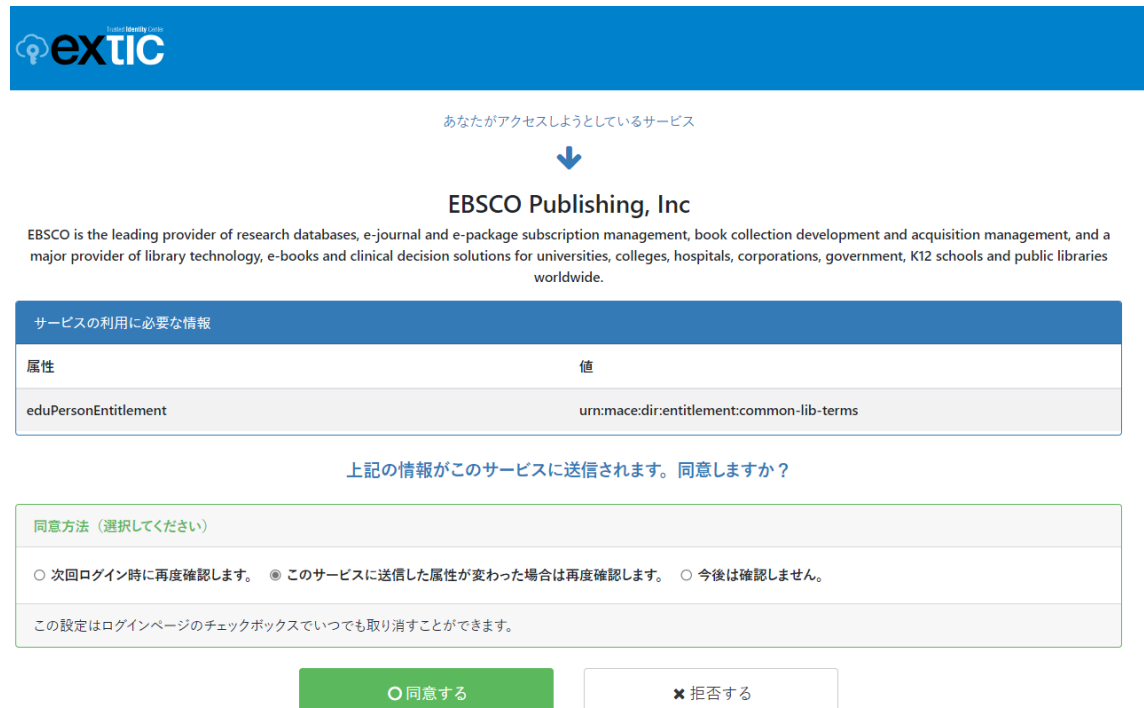

### 認証が完了すると以下にように表示されて閲覧することが可能になる。

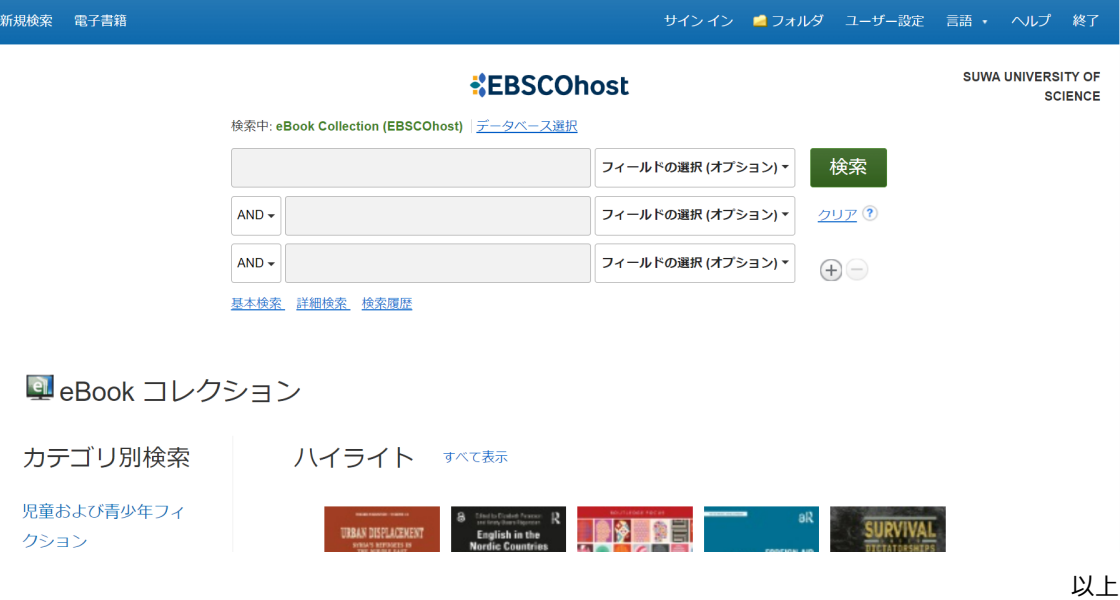